## **tennisTOUCH WEB - INPUTTING ORDER OF PLAY**

Inputting order of play using tennisTOUCH Tournament Software

Version: 01 Date: 26-05-2014

### **Content**

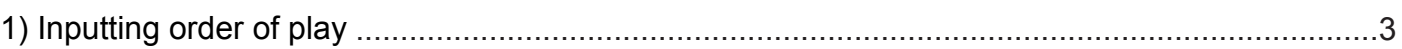

# tennis TOUCH

#### **1) Inputting order fo play**

- 1. Open an internet browser (recommendation: Google Chrome)
- 2. Go to www.tennistouch.net
- 3. In the menu click on "myTOUCH account".

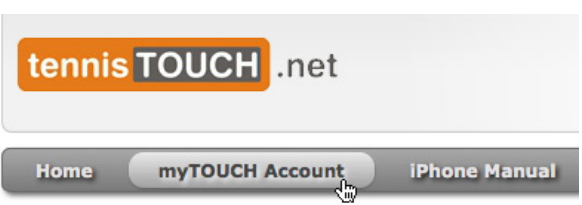

- 4. Type your username and password and click "Sign in".
- 5. In the menu click on "Tournaments".

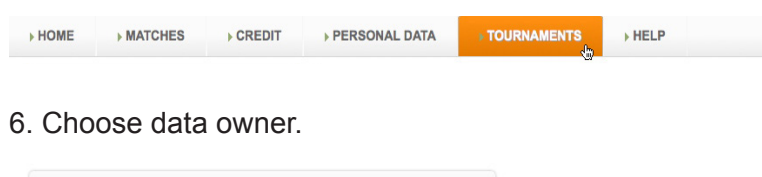

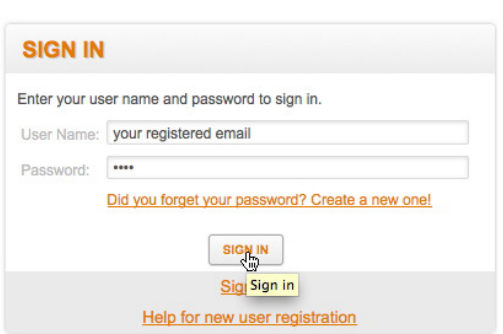

7. Click on the name of the tournament.

**SELECT DATA OWNER** 

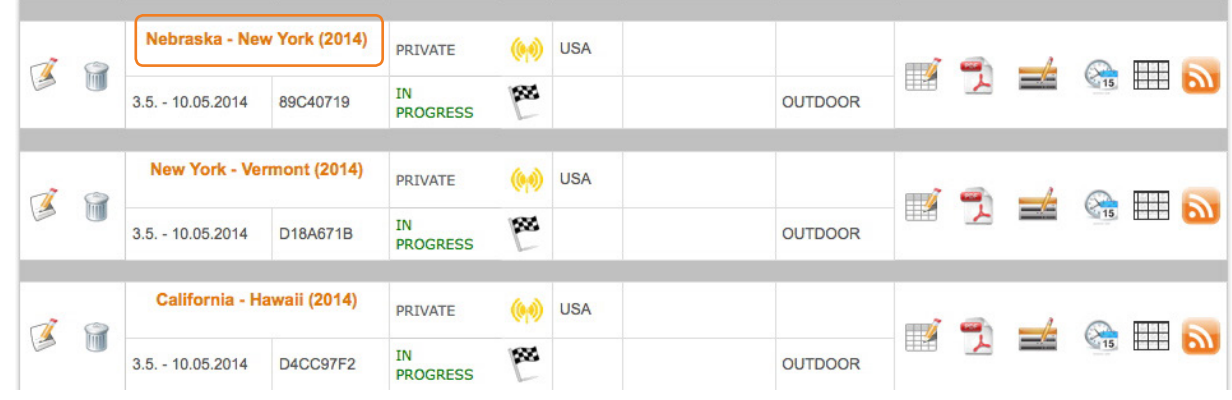

8. Check if the court numbers have been entered. If not, enter the court numbers.

9. Click on "Courts" then click on "Prepare courts". Now you have opened number of courts that you have entered before.

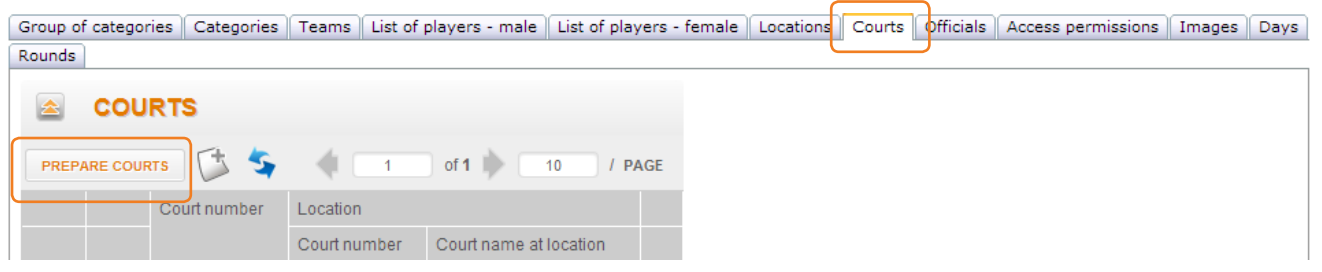

tennis TOUCH

10. If you wish to enter additional court info (name of the court, club...) click on **in front of the court that** you wish to enter additional info.

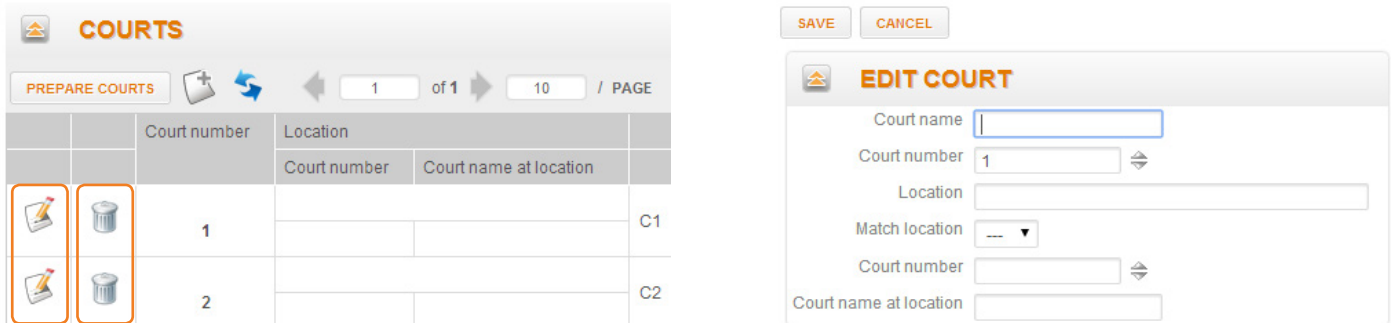

11. After entering the data, click on "Save". Click on "Cancel' if you wish to discard what you have done.

**BEAR IN MIND:** Saved data can be erased by clicking on **Fig.** 

12. Click on "Location" if you wish to enter the location of the tournament.

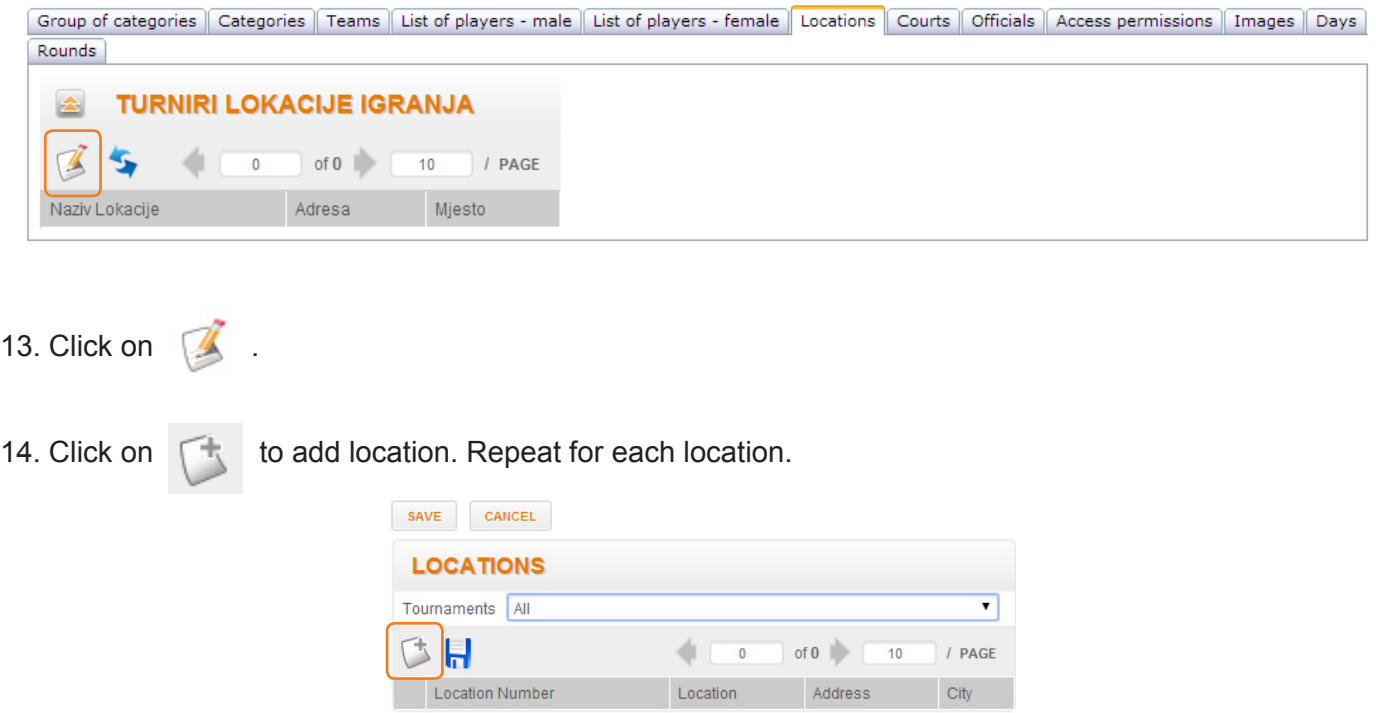

15. Enter the desired info and click on "Save" to save data or on "Cancel" to discard changes.

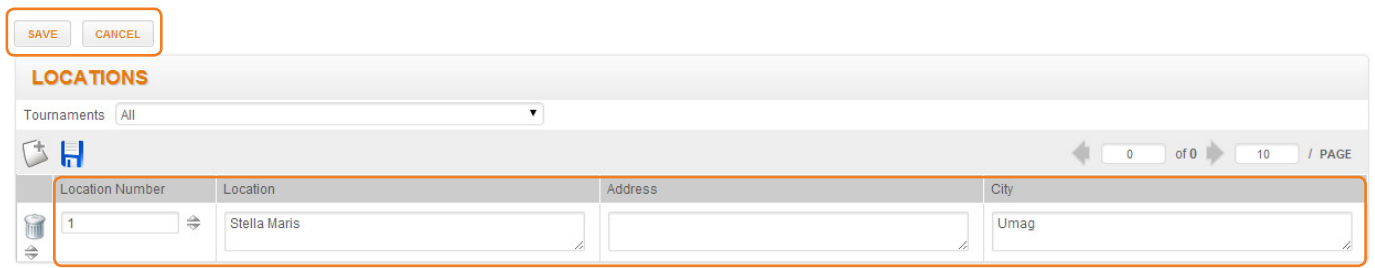

**BEAR IN MIND:** If the competition is played on different locations, you can join the names of locations that you entered to the courts. Click on "Courts", click on **in the fact of the court that you wish to add location** to. Click on "Location" and choose the location. Click "Save". Repeat for each court that you wish to add location to.

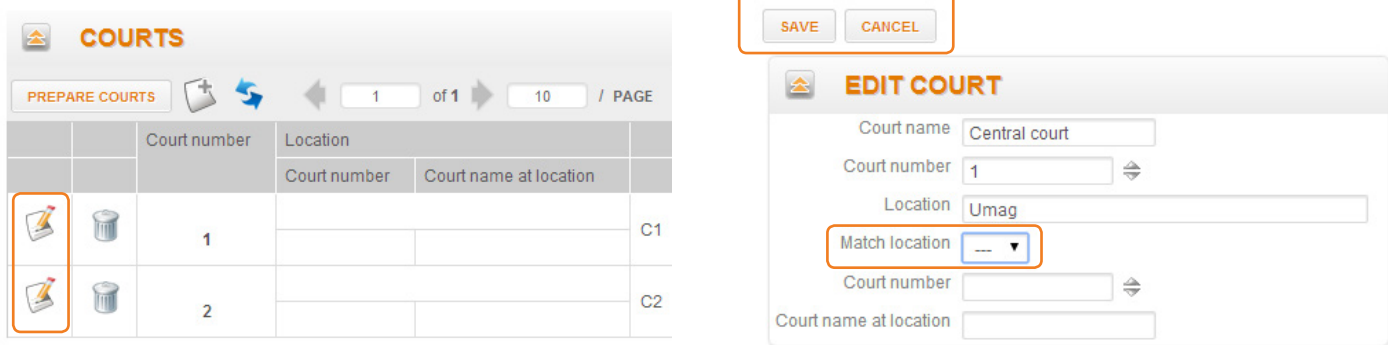

16. Click on "Days". You must set the tournament dates. Otherwise you will not be able to set order of play.

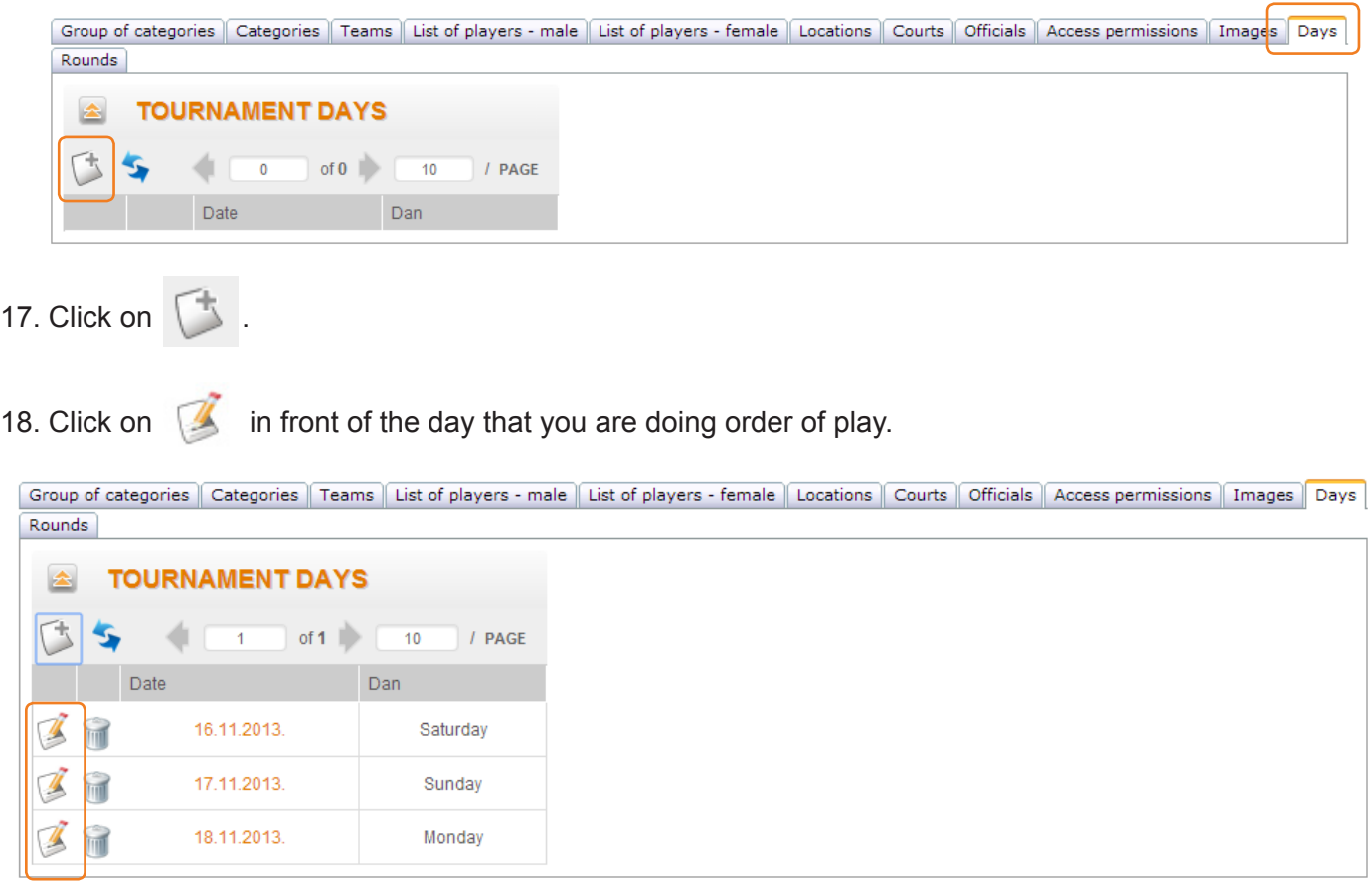

19. Enter ordinal number of order of play into "Schedule ID" field (not obligatory).

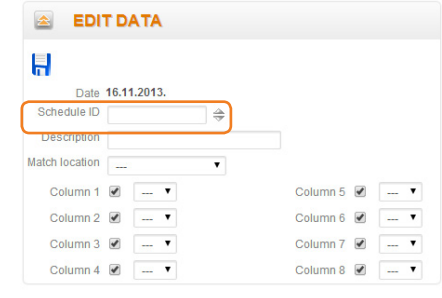

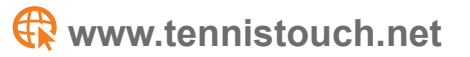

- tennis TOUCH
- 20. Enter the name of the order of play (not obligatory).

21. Choose location of the tournament by clicking on "Location".

22. Unmark the columns that you do not need (column represents court). Do not forget to press  $\begin{array}{|c|c|} \hline \end{array}$  Save icon to save your data.

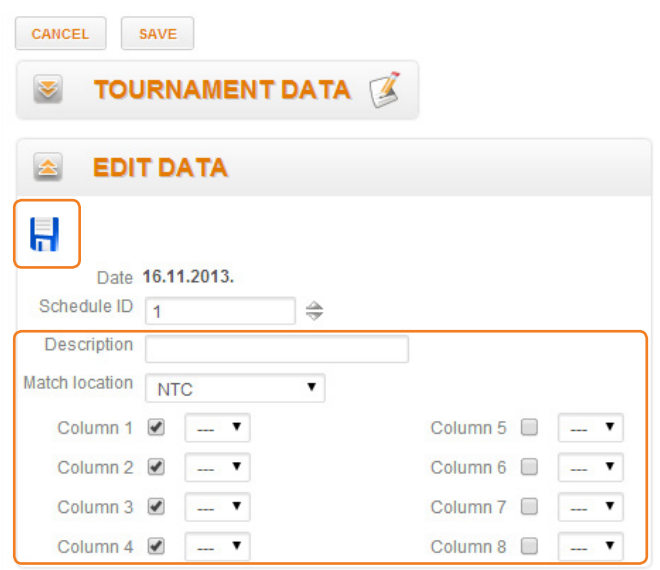

23. If you are inputting time of match in the first box (**always use hr:min format, for example, 10:00**) this will be transfered to other matches in the same row automatically, meaning that all the matches in one row start at the same time. You can always change individual match starting time.

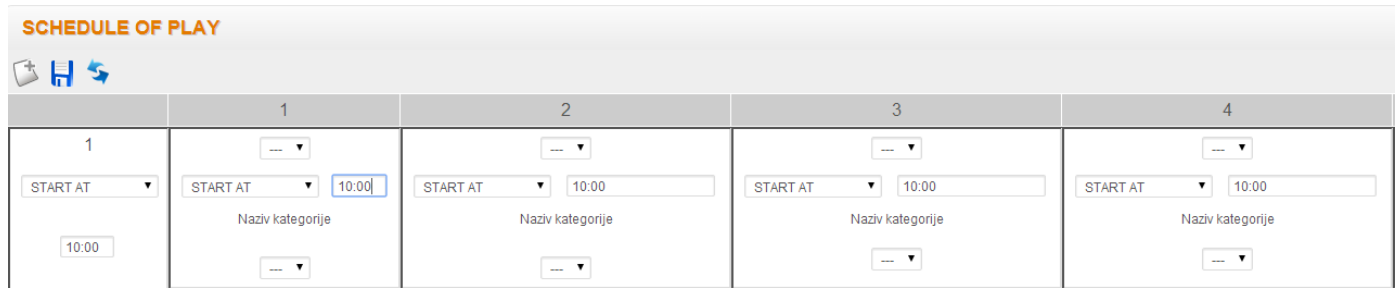

24. Numbers 1,2,3,4… represent courts in that column (inside the first field of each match you can change the court number or add court from different location or name).

25. In the last field of each match you choose match that will be played at that time at that court.

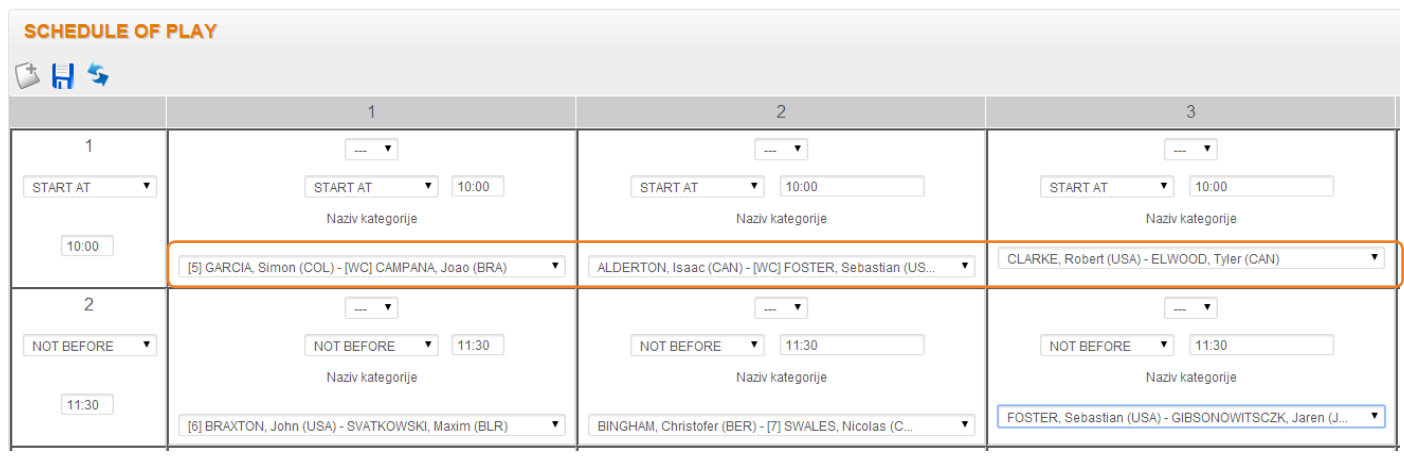

26. After you have entered all matches for the day, click on "Save" to save or "Cancel" to discard all the changes.

27. By clicking on the date you can check the schedule for that day.

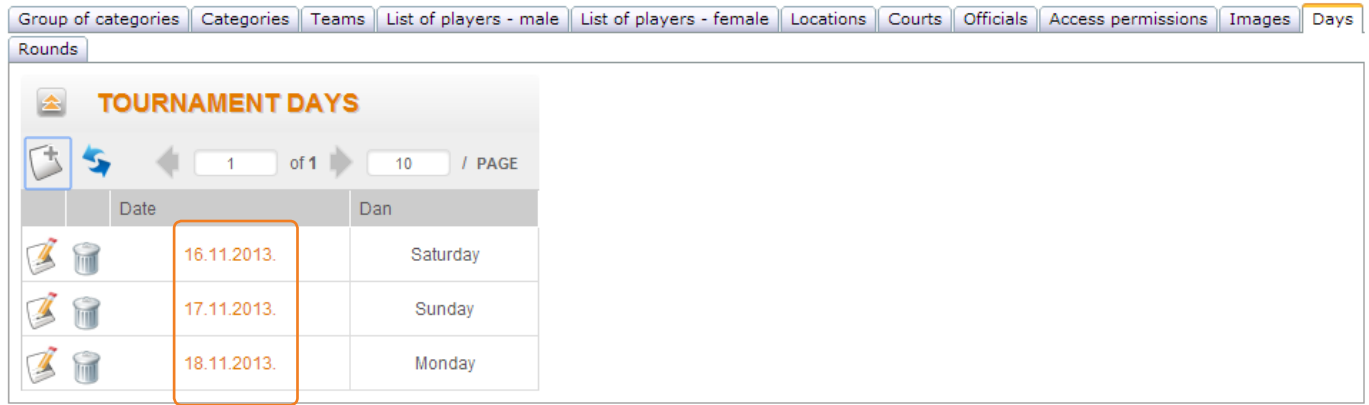

28. You can print out order of play by clicking on "Download PDF".

# Liga (2014)<br>MEN Teams MD

#### ORDER OF PLAY 3.5.2014 (Download PDF)

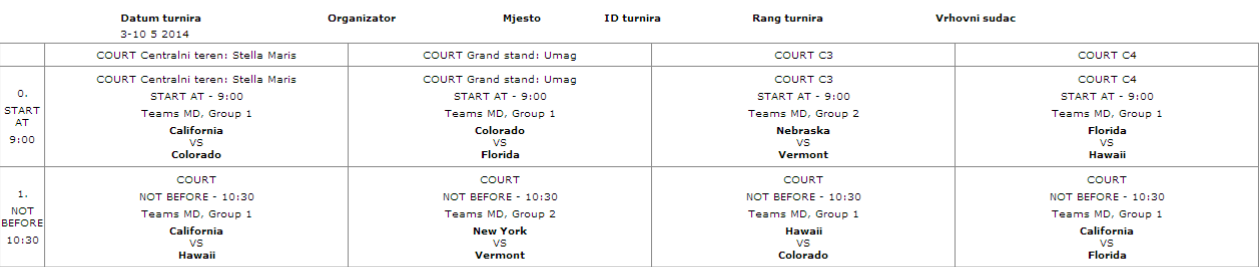